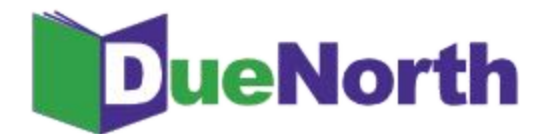

# Library Staff Instructions

Table of Contents

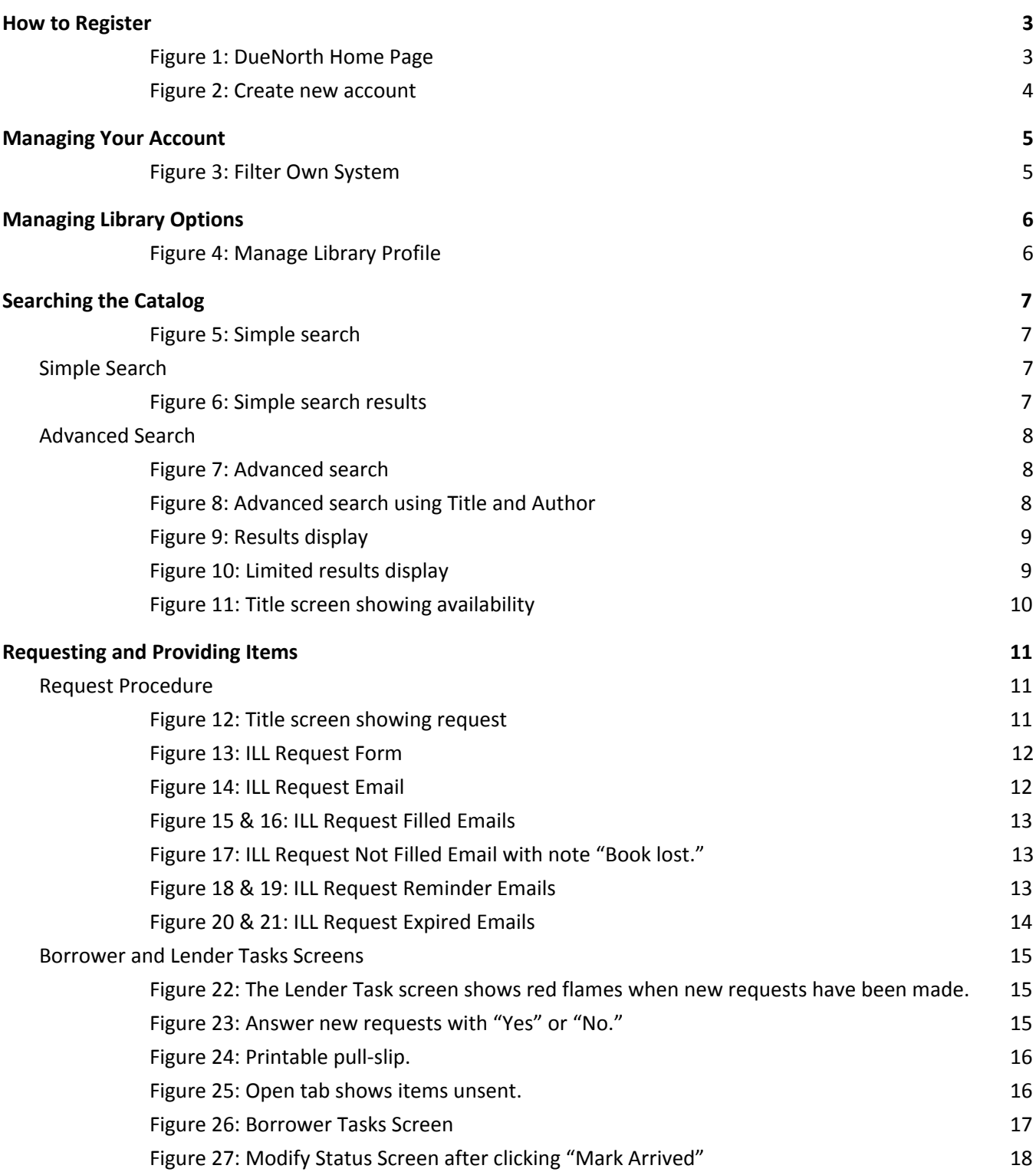

1

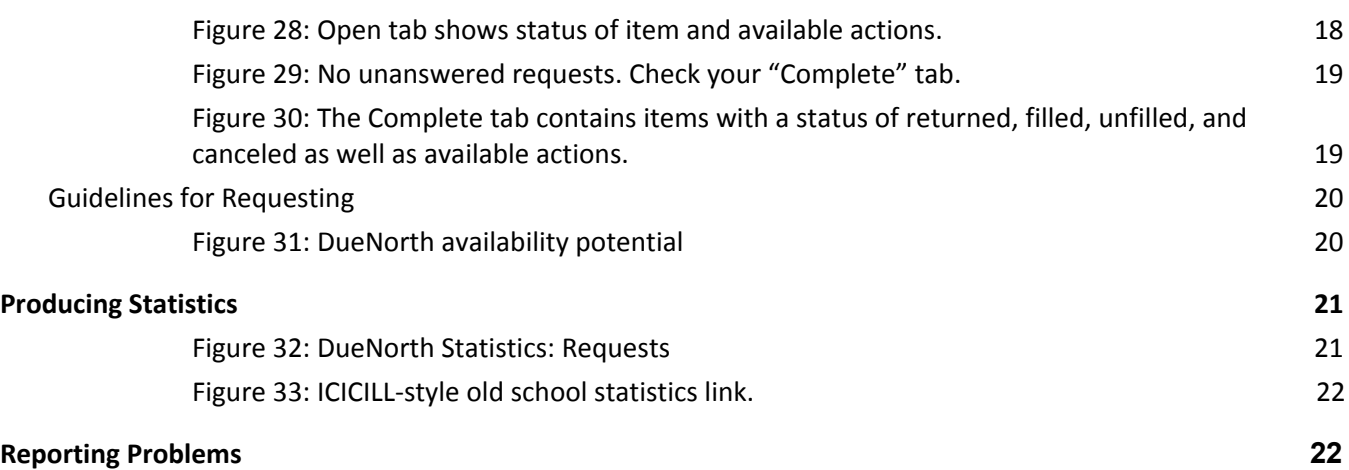

2

#### <span id="page-2-0"></span>How to Register

Anyone can come to this site and begin searching. However, if you will process interlibrary loan requests for your library, you need to create a user account.

From DueNorth's homepage ([https://duenorth.nnyln.org/\)](https://duenorth.nnyln.org/) click "Staff Login" in the upper right hand corner.

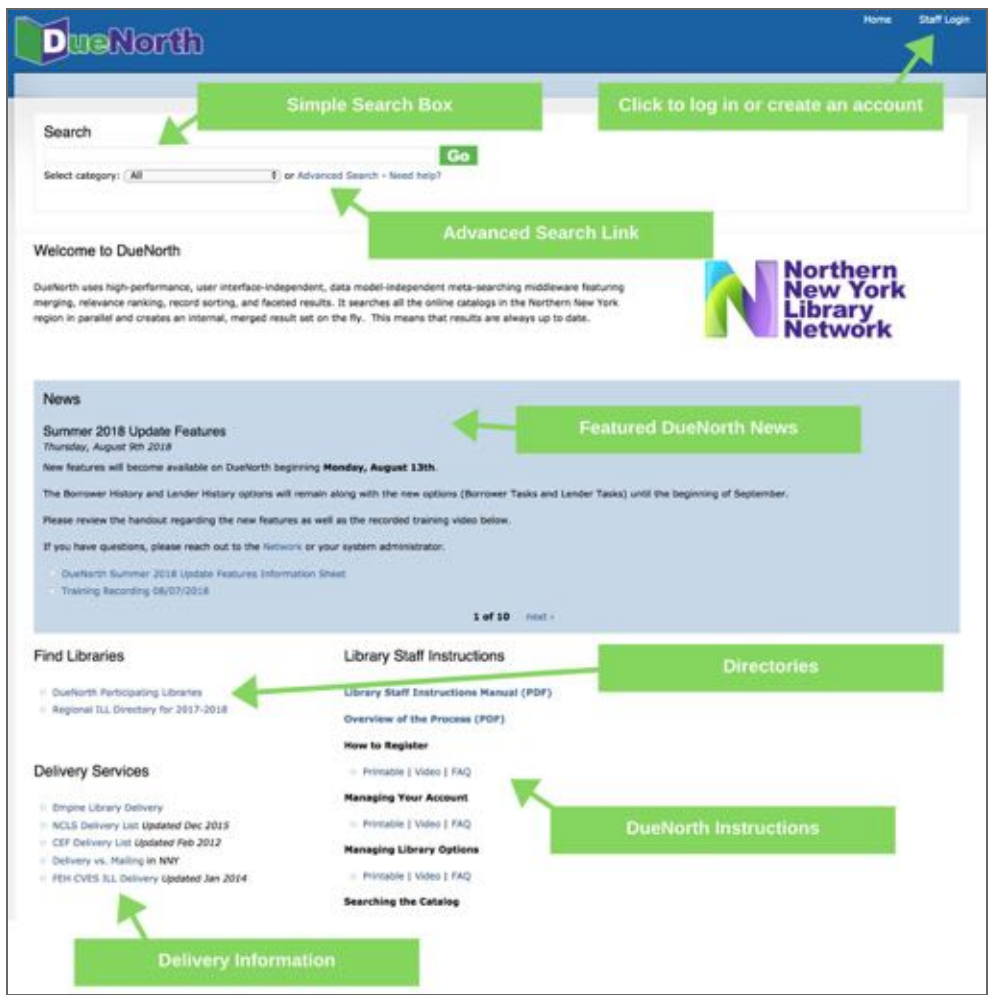

<span id="page-2-1"></span>Figure 1: DueNorth Home Page

Click "Create new account" and proceed to fill out the form. The Registration Code is provided by system staff.

- 1. Go to the DueNorth Staff login: https://duenorth.nnyln.org/user/login or use the Staff Login found on the DueNorth gateway page: https://duenorth.nnyln.org/
- 2. Click "Create new account."
- 3. Fill in the following information, a red asterisk indicates a required field.:
	- Registration code. The code can be obtained during a training session, or you can contact NNYLN.
	- Username. Use this format: first.last if you work in multiple libraries, you must create a DueNorth for each library using the same first.last username but add another identifier, for example: christi.sommerfeldt.nnyln.
- Email address. Enter your work email address. This email address will be used for contacting you to confirm your account or if you forget your password. If you have multiple DueNorth accounts for multiple libraries, you will still use the same email but add the identifier from your username to your email after a '+' sign, for example: [christi+nnyln@nnyln.org;](mailto:christi+nnyln@nnyln.org) or edemo+potsdam@sunypotsdam.edu.
- Enter information to identify yourself and the library where you work per that account.
- ILL code (Optional) ILL Codes can be found [here](http://libguides.sls.fehb.org/content.php?pid=499293&sid=4106609) ([https://tinyurl.com/y7dzcfeg\)](https://tinyurl.com/y7dzcfeg).
- OCLC symbol (Optional)
- Home Library System Select the library system to which your library belongs from the following:
	- Champlain Valley Education Services School Library System
	- Clinton Essex Franklin Library System
	- Franklin-Essex-Hamilton School Library System
	- Jefferson-Lewis BOCES School Library System
	- North Country Library System (NNYLN)
	- Northern New York Library Network
	- Oswego County School Library System at CiTi
	- St. Lawrence-Lewis BOCES School Library System
- 4. Check the box next to Accept Terms & Conditions of Use.
- 5. When you are finished, click 'Create new account.'

You will receive an email from duenorth@nnyln.org confirming your account. The email will include a link for you to login and set your password.

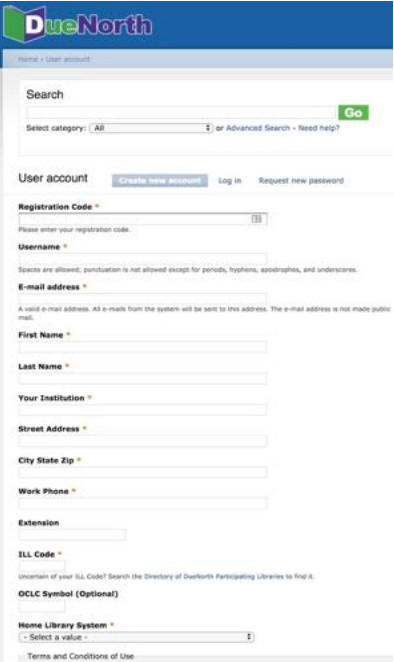

<span id="page-3-0"></span>Figure 2: Create new account

#### <span id="page-4-0"></span>Managing Your Account

Once you have created a staff account, use the My account link on the bottom of the DueNorth home page to:

- $\rightarrow$  Edit your information
- → See All Requests PLACED By Your Library
- → See All Requests RECEIVED By Your Library
- → Manage your Library Lending Profile including suspending ILL for staffing issues or library renovations and relocations.
- → You may also select "Filter Own System" in order to filter your home system from the request screen:

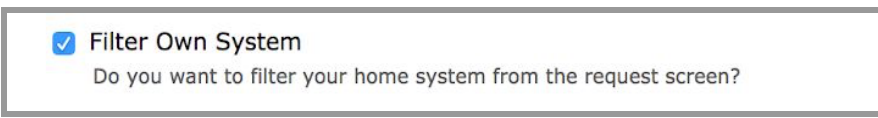

<span id="page-4-1"></span>Figure 3: Filter Own System

→ If DueNorth is your primary catalog, ensure that this box is unchecked in order to access all items including your own in catalog searches.

### <span id="page-5-0"></span>Managing Library Options

Via the "Manage Library Profile" link, you may edit your library's profile including contact information, ILL code, and lending status and items.

To suspend ILL requests (if you will be closed/unavailable for any reason), under 'Suspend Your Library's Lending Status?' select 'Yes' from the drop down menu. Libraries will be unable to request items from your library. To begin receiving ILL requests, select 'No' on the drop down menu.

You may also limit what items your library will loan in DueNorth by selecting the appropriate responses for each type listed. Make sure to select "Submit" at the bottom of the page to update and save the changes to your profile.

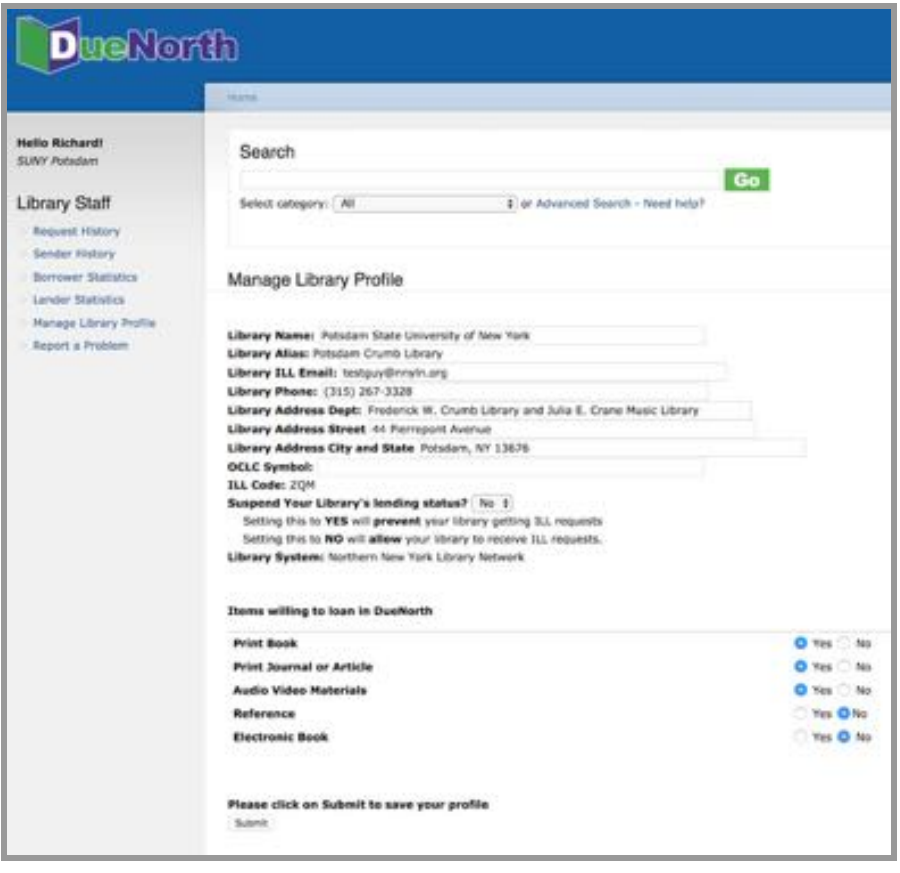

<span id="page-5-1"></span>Figure 4: Manage Library Profile

#### <span id="page-6-0"></span>Searching the Catalog

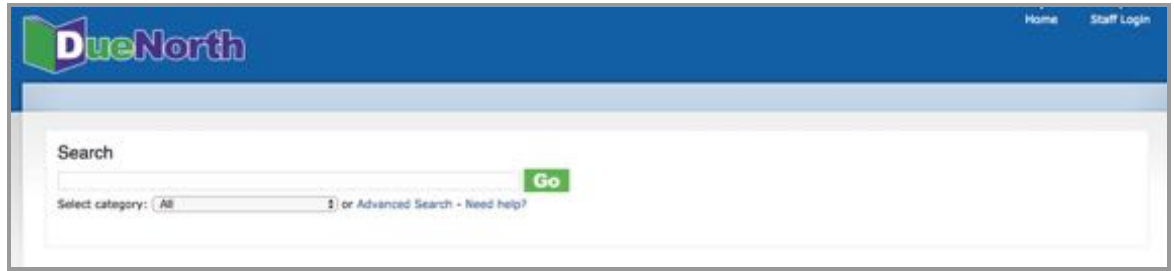

<span id="page-6-1"></span>Figure 5: Simple search

#### <span id="page-6-2"></span>Simple Search

The Search box at the top of the DueNorth home page is also called Simple Search. It allows for keyword searching. You can combine terms from a title and author. A common title such as Tale of Two Cities or the terms "Dickens tale" will return a large number of hits. Following is an example of a simple search that returned a small number of hits. This search was for the title The grizzly bear family book by Michio Hoshino. The words 'grizzly' and 'michio' were entered.

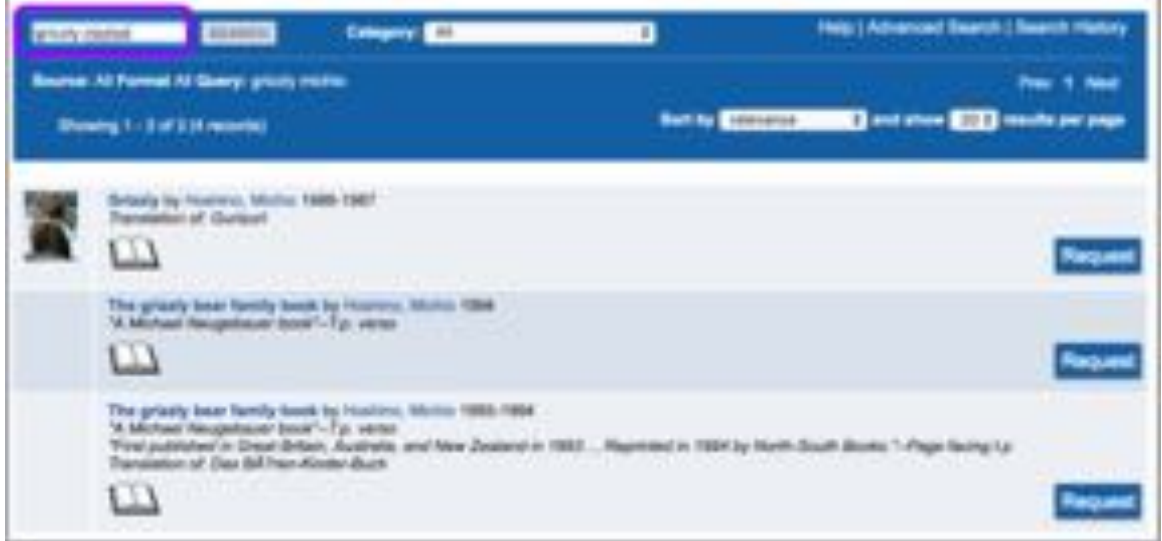

<span id="page-6-3"></span>Figure 6: Simple search results

٦

#### <span id="page-7-0"></span>Advanced Search

The advanced search lets you:

- Combine terms, author and title as well as subjects and ISBNs.
- Change the sorting of the results list.
- Change the number of results per page.
- The system defaults to "All of these words."

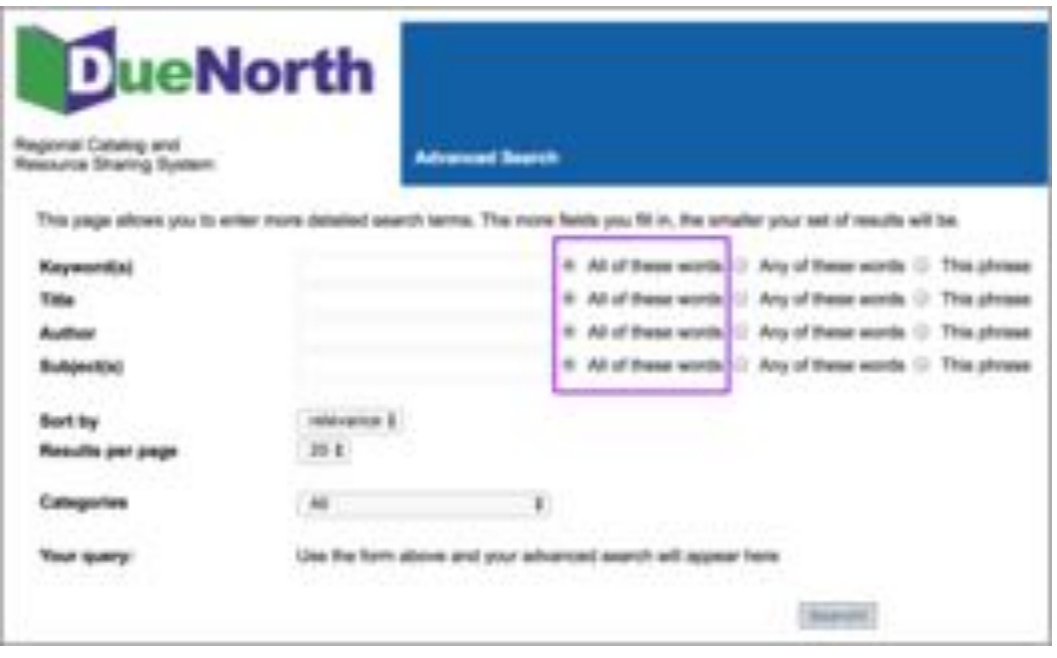

<span id="page-7-1"></span>Figure 7: Advanced search

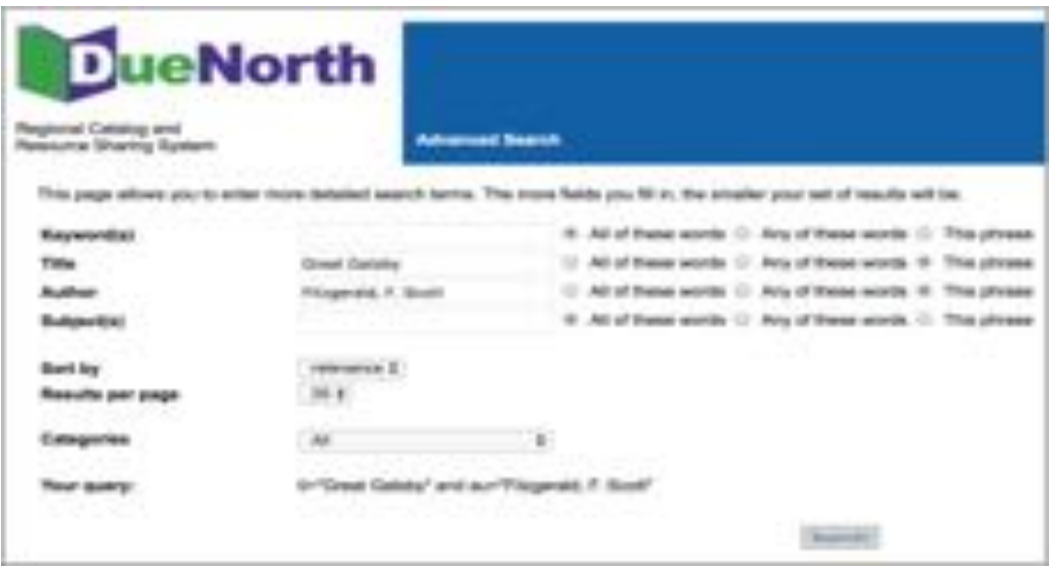

<span id="page-7-2"></span>Figure 8: Advanced search using Title and Author

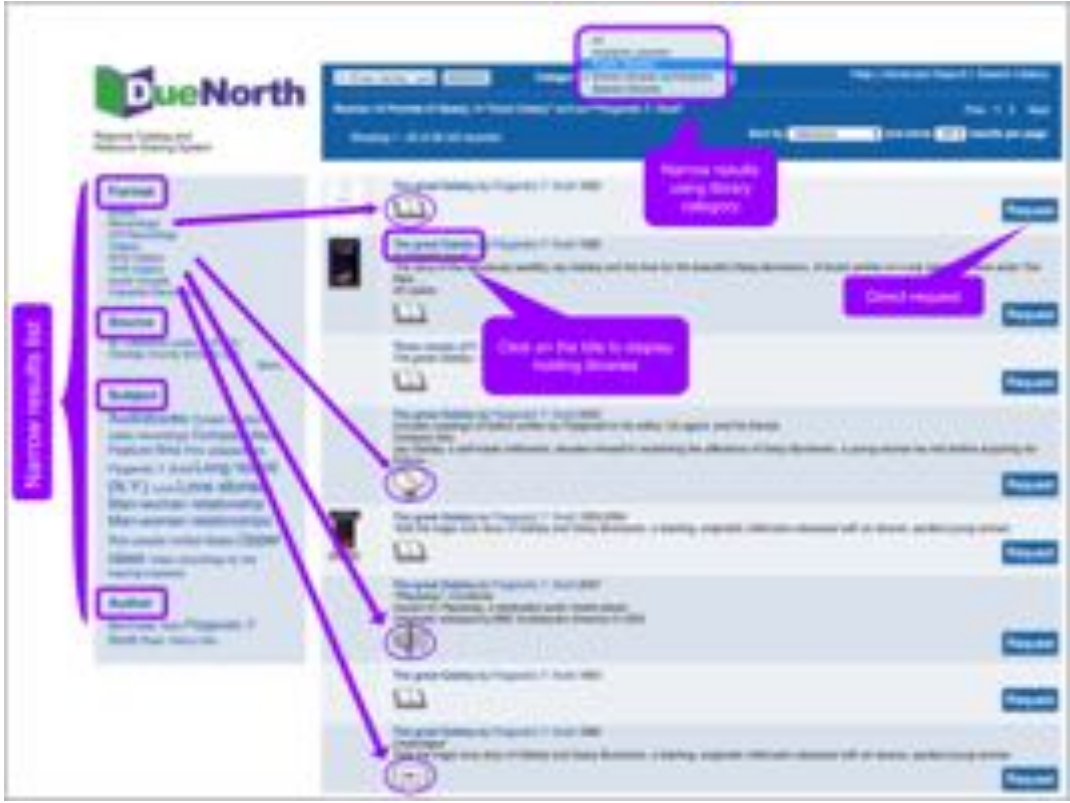

<span id="page-8-0"></span>Figure 9: Results display

The format Books was selected to narrow the search below. In the Search box, the word All is now highlighted in an amber color. Click on All to undo the narrowing selection and return to the previous screen.

Click on the title to display the holding libraries.

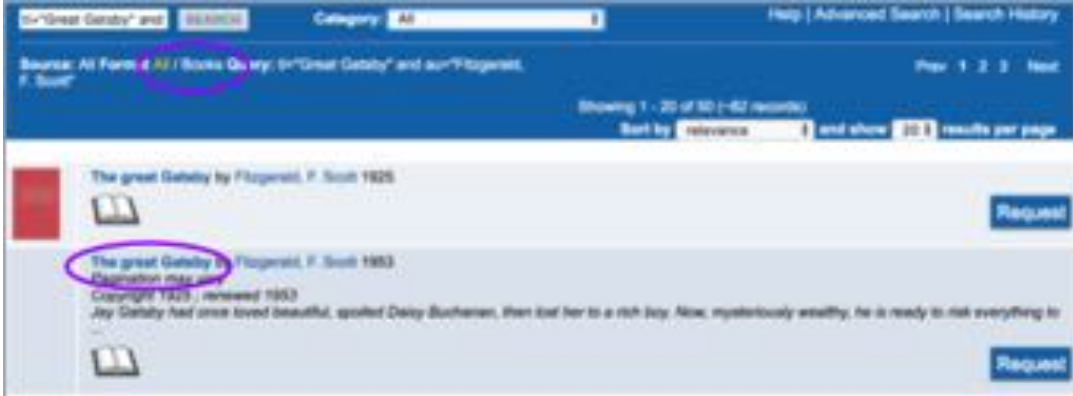

<span id="page-8-1"></span>Figure 10: Limited results display

The title screen displays holding libraries. Many catalogs will display the local availability. If it does not, click on the name of the library to go to that library's catalog and identify the circulation status of the material. For some libraries, a '-' or dash indicates that the item is available; a date listed indicates the items is checked out.

<span id="page-9-0"></span>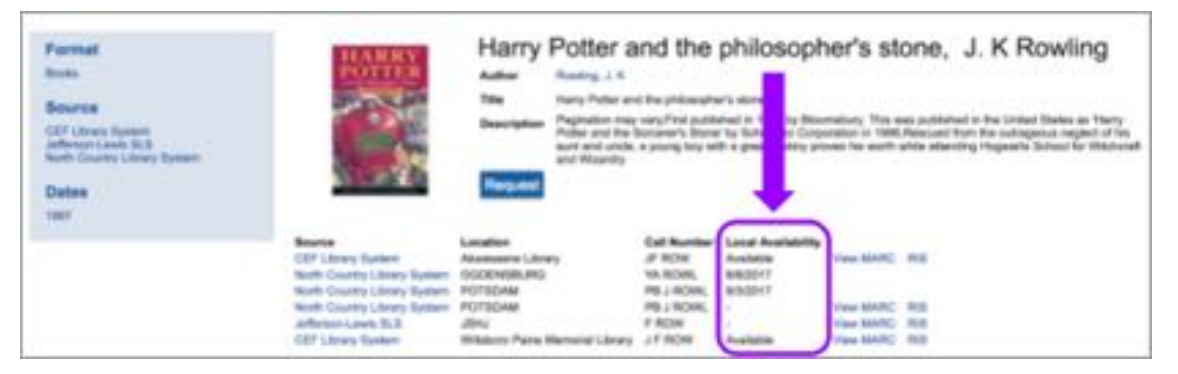

Figure 11: Title screen showing availability

<span id="page-10-1"></span><span id="page-10-0"></span>Request Procedure

- 1. Login and Search for the title.
- 2. Click on the title to review holdings.
- 3. Click on the Request button for the request form.
- 4. Your user information will display.
- 5. Enter a need by date or leave blank.
- 6. Select Yes or No for "Is this a request for an article?" (Defaults to No if no selection made)
- 7. Select a lending library.
- 8. Click Submit.
- 9. The system will send an email to the lending library that you have selected. You will also receive an email copy of your request.
- 10. When the lender responds to the email, the borrower will receive an email indicating if the request was filled or not filled.

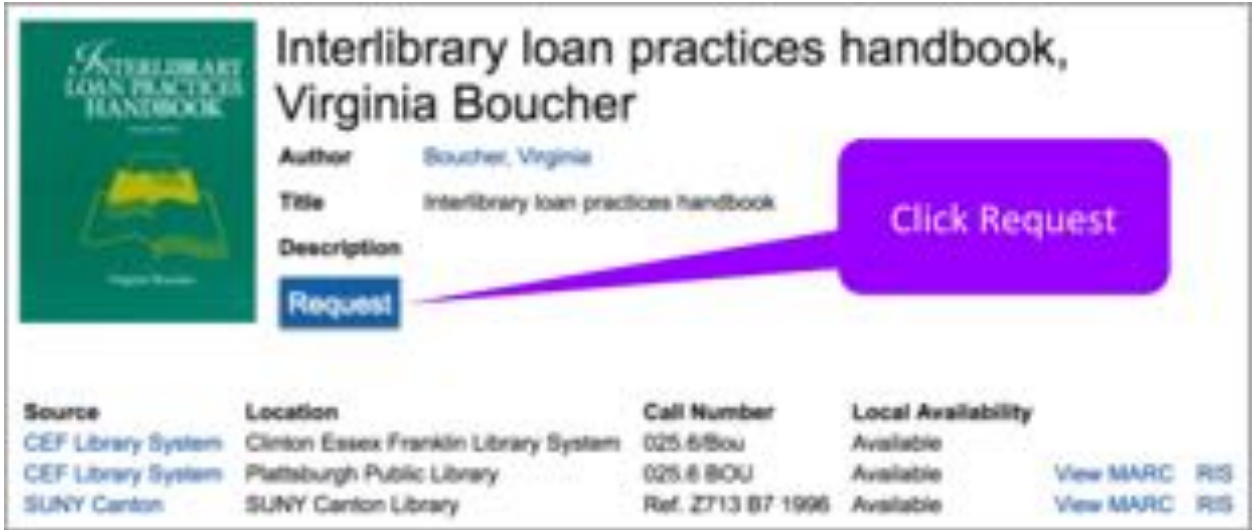

<span id="page-10-2"></span>Figure 12: Title screen showing request

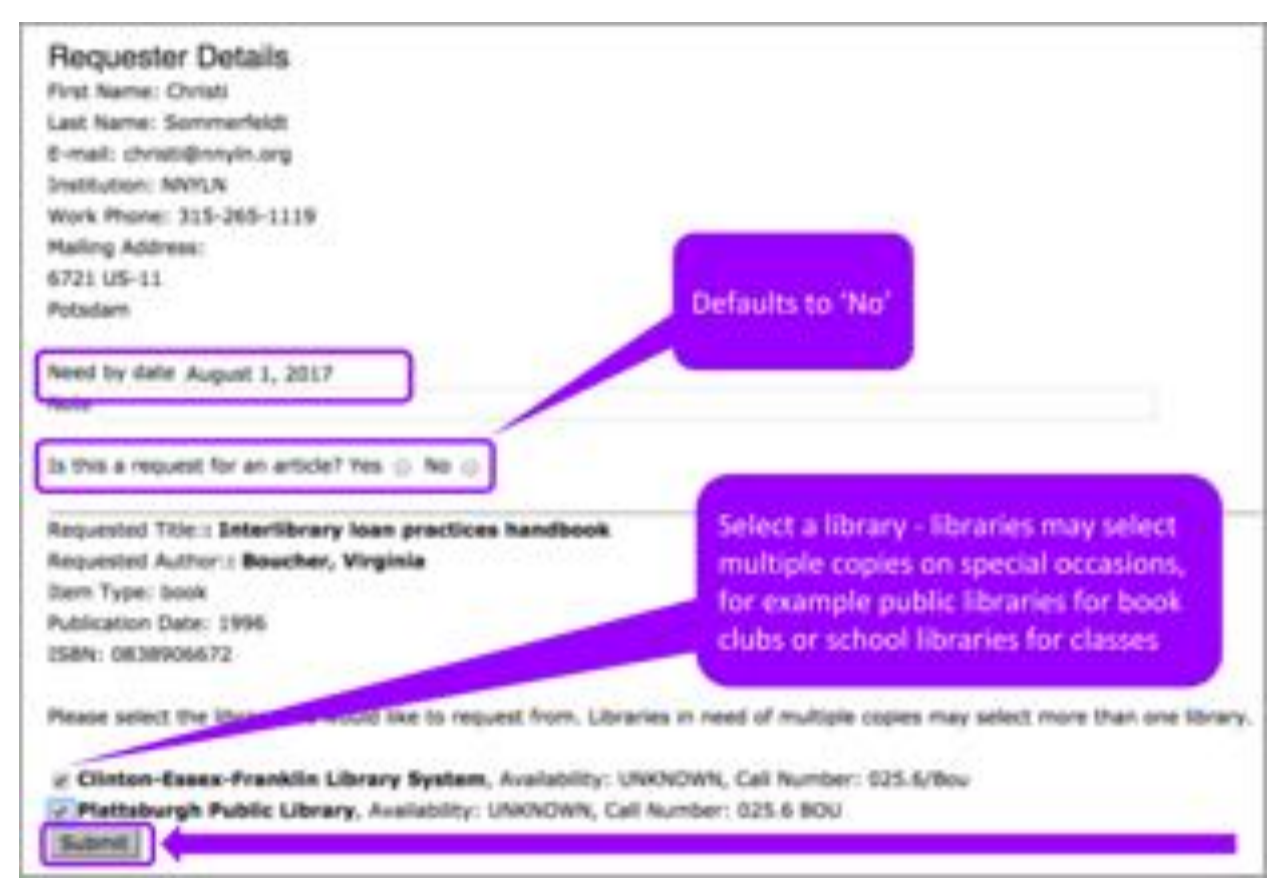

<span id="page-11-0"></span>Figure 13: ILL Request Form

When a borrowing, library's staff member selects a library for a loan and clicks Submit for an ILL request, the system sends both the lending and borrowing library an email.

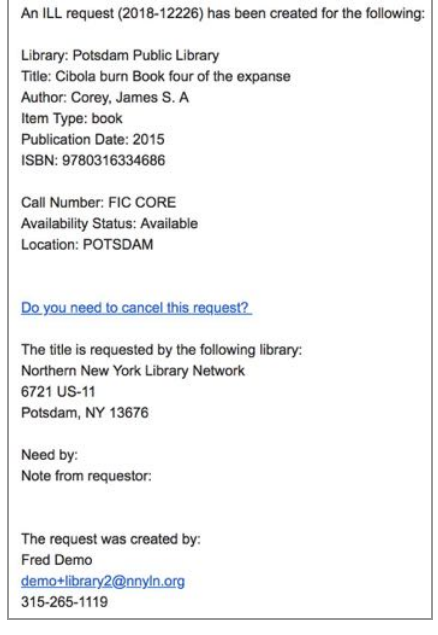

<span id="page-11-1"></span>Figure 14: ILL Request Email

If the lender responds 'Yes,' they are directed to the DueNorth request form (prompt to login if not logged in already) where they have the option to write a note and fill the request. Both receive an email that the request has been filled. It is recommended that you have the item in hand before committing to fill a request. The email can be printed for records and pull slip. If the item does not have a pull slip or identifying information about destination, the request may end up unfilled and returned to the owning library.

Your ILL request 2017-13 for Bottom dogs : will be filled by Potsdam State University of New York The lending library has noted the following Mailing 7/17/17 via USPS Please email testguy@nnyln.org for future communications regarding this request Your ILL request 2017-13 for Bottom dogs : will be filled by Potsdam State University of New York The lending library has noted the following In USPS mail today (7/17)

<span id="page-12-0"></span>Figure 15 & 16: ILL Request Filled Emails

If the lender responds 'No', they are directed to the DueNorth request form (prompt to login if not logged in already) where they can write a note and deny the request. Both receive an email that the request has not been filled.

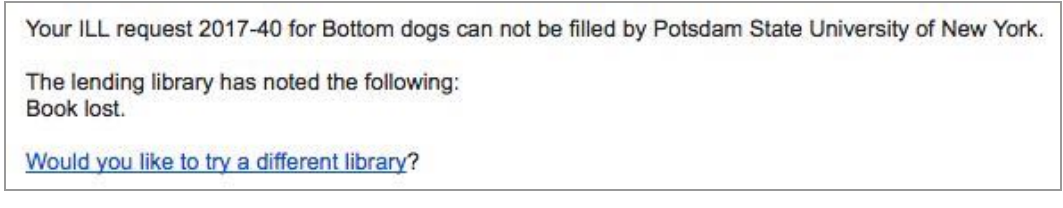

Figure 17: ILL Request Not Filled Email with note "Book lost."

<span id="page-12-1"></span>If the request has not been filled after 3 days, the system will send each library a reminder email.

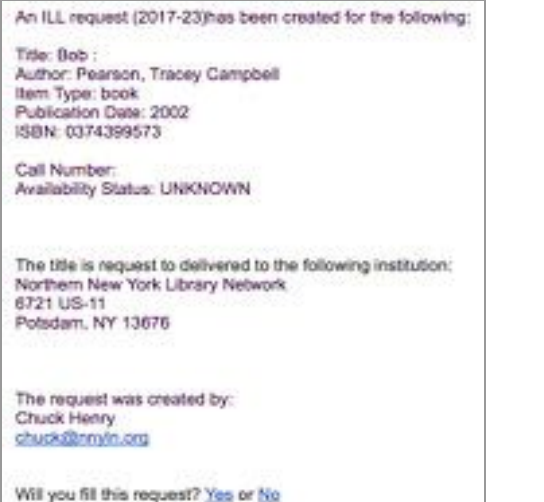

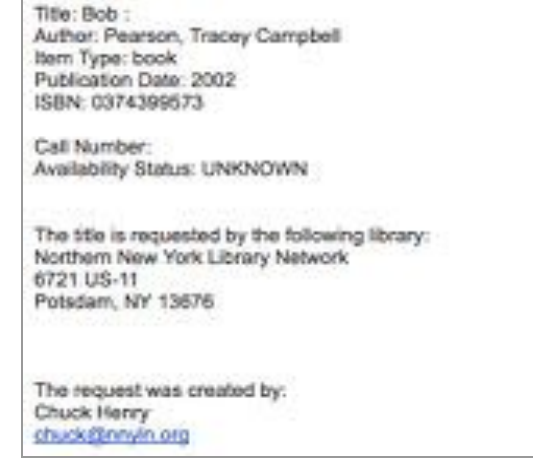

An ILL request (2017-23) has been created for the following:

<span id="page-12-2"></span>Figure 18 & 19: ILL Request Reminder Emails

13

If the request has not been filled after 5 days, the ILL request expires and the system will send each library an Expired email.

ILL request (2017-37) has EXPIRED and was not be filed by Oswego - Kingsford Park Elementary School Library, please resubmit to a different library: Title: Cat :<br>Author: Rayner, Matthew Item Type: book Publication Date: 2004 ISBN: 0836841026 (ib. bdg.) Call Number: Availability Status: UNKNOWN The request was created by: Edward Demo testguy2@nnyin.org ILL request (2017-37) has EXPIRED and was not be filled by Oswego - Kingsford Park Elementary School Library, please resubmit to a different library: Title: Cat: Author: Rayner, Malthew item Type: book Publication Date: 2004 ISBN: 0836841026 (iib. bdg.) Call Number: Availability Status: UNKNOWN The request was created by: Edward Demo testguy2@nnyin.org

<span id="page-13-0"></span>Figure 20 & 21: ILL Request Expired Emails

<span id="page-14-0"></span>As of Summer 2018, new Borrower and Lender Task Screens have been implemented.

The Lenders Task screen has three tabs: "New," "Open," and "Complete."

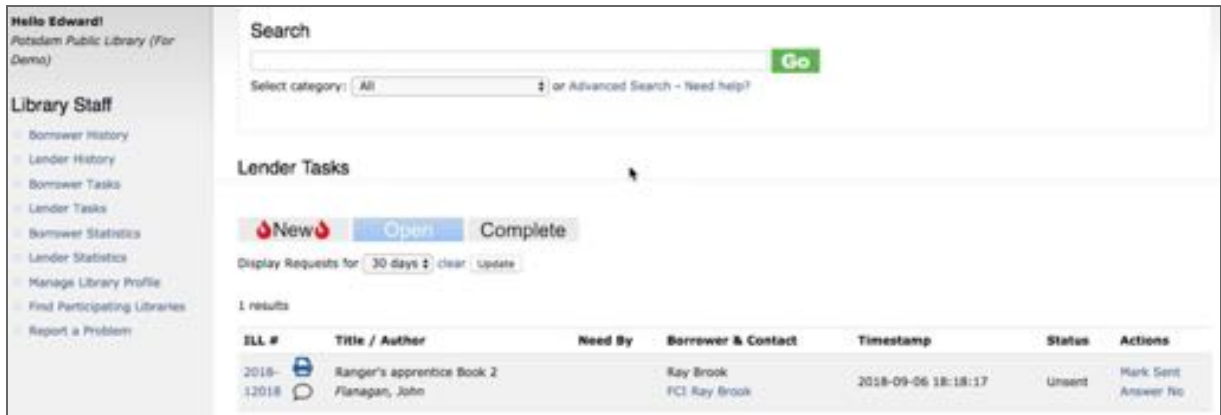

<span id="page-14-1"></span>Figure 22: The Lender Task screen shows red flames when new requests have been made.

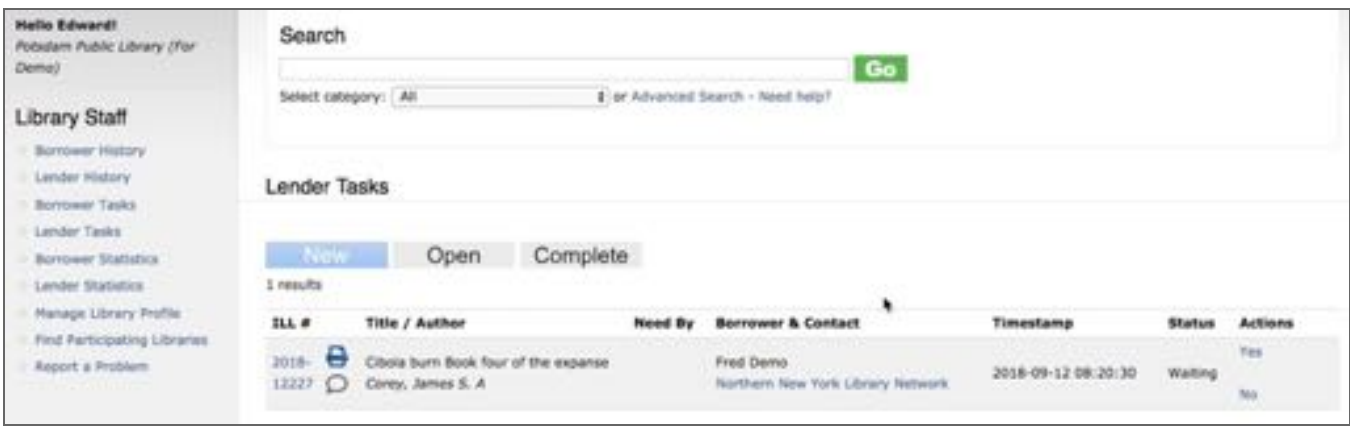

<span id="page-14-2"></span>Figure 23: Answer new requests with "Yes" or "No."

When a new request has been made, red flames will appear in the "New" tab alerting the lending library that there is a new request to answer. Once the request has been answered with "Yes," the item moves to the Open tab. If the answer is "No," the item moves to the Complete tab. You will have the opportunity to leave the borrower a note before clicking "Submit."

The ILL # is hyperlinked and opens a new tab that provides greater details on the request. Next to the ILL # are a printer icon which opens a printable pull-slip. You can detach the bottom portion of the pull-slip to mail the item to the borrowing library making sure to leave the remainder of the slip inside the item. Likewise the borrowing library can return the item using the remaining portion of the pull-slip with the owning library's address.

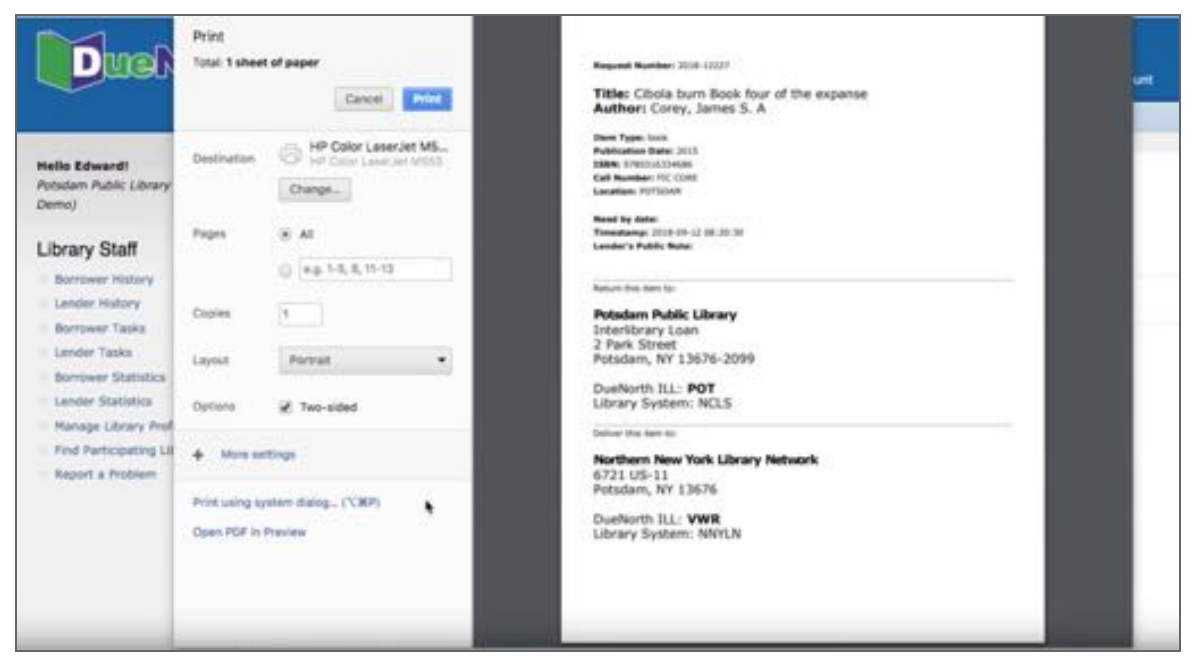

Figure 24: Printable pull-slip.

<span id="page-15-0"></span>A chat bubble just below the printer icon indicates that there are notes attached to this particular request. Clicking on the ILL # will allow you to read those notes. Private notes are available only to library staff filling the request.

| Helio Edward!<br>Potsdam Public Library (For<br>Demail                                                                                                    | Search<br>Go                                                                                 |                                                             |         |                                                |                                              |               |                          |
|----------------------------------------------------------------------------------------------------|----------------------------------------------------------------------------------------------|-------------------------------------------------------------|---------|------------------------------------------------|----------------------------------------------|---------------|--------------------------|
| <b>Library Staff</b>                                                                                                    | Select category:   All.<br>1 or Advanced Search - Need help?                                 |                                                             |         |                                                |                                              |               |                          |
| Borrower History<br>Limder History<br>Borrower Tasks<br>Lender Tasks<br>Borrower Statistics<br>Lander Statistics<br>Manage Library Profile<br>Find Participating Libraries<br>Report a Problem | Lender Tasks                                                                                 |                                                             |         |                                                |                                              |               |                          |
|                                                                                                    | Complete<br><b>New</b><br>Open<br>Display Requests for 30 days \$ clear Lisates<br>2 results |                                                             |         |                                                |                                              |               |                          |
|                                                                                                    | <b>SLL #</b>                                                                                 | Title / Author                                              | Need By | <b>Borrower &amp; Contact</b>                  | Timestamp                                    | <b>Status</b> | Actions                  |
|                                                                                                    | 2018 B<br>12227                                                                              | Clooks burn Book four of the expanse.<br>Corey, James S. A. | ٠       | Fred Dema<br>Northern New York Library Network | 2018-09-12 08:20:30                          | <b>Unsent</b> | Mark Sent<br>Ariswer No. |
|                                                                                                    | е<br>$2018-$<br>12018 O                                                                      | Ranger's apprentice Book 2<br>Flanagan, John                |         | <b>Ray Brook</b><br>FCI Ray Brook              | can construct of con-<br>2018-09-06 18:18:17 | <b>Unsent</b> | Mark Sent<br>Answer No.  |

<span id="page-15-1"></span>Figure 25: Open tab shows items unsent.

Once the item has been located and you have followed procedures to lend the item in your own ILS, you can mark the item as "Sent" under the Actions column. If you initially responded "Yes" but could not locate the item, you can "Answer No." These actions move the item along to the Complete tab. You will have the opportunity to leave notes in both the public and private fields each time you change the status of an item.

Since the Actions are always available, it is possible to change the status of the book as needed especially when multiple staff are handling ILL requests. If you accidently mark and item sent, you can change it from the Completed tab back to "Unsent" so that other staff know that the item still needs to be sent to the borrower.

Use your own ILS to track the item until it is returned to your library. If you determine that an item is overdue with your ILS, contact information can be found in DueNorth under the Borrower & Contact column. The hyperlinked library name will open and email to the borrower. You can also 'right-click' the link to copy the email address.

The borrower task screen has two tabs: "Open" and "Complete."

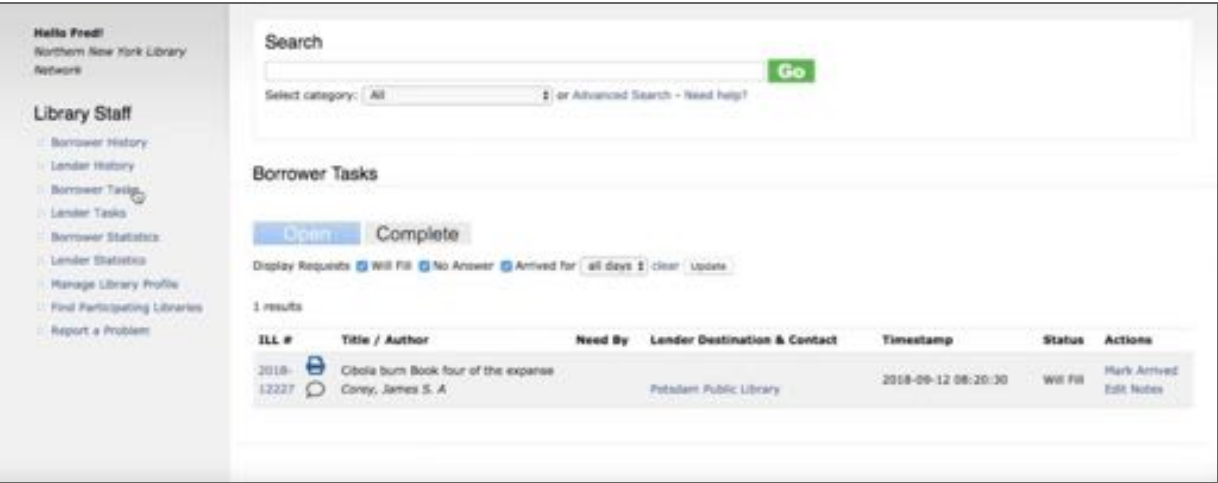

<span id="page-16-0"></span>Figure 26: Borrower Tasks Screen

The "Open" tab highlights any requests that are still in progress; requests that you recently made that are waiting to be filled by the lending library or that you have received and given to a patron. The ILL # is hyperlinked and opens a new tab that provides greater details on the request. Next to the ILL # are a printer icon which opens a printable pull-slip (more on this under the lender tasks paragraph below). A chat bubble just below the printer icon indicates that there are notes attached to this particular request. Clicking on the ILL # will allow you to read those notes. Private notes are available only to library staff making the request. The last two columns are also updates from the previous user interface. Status shows where the request is in the process. In Figure 22, the status indicates that the lending library will fill the request.

The last column provides actions that the borrower can take. After the item has arrived, follow any procedures established to track the item in your own ILS, then you can mark the item "arrived" in DueNorth. This provides the opportunity to leave any notes (public and/or private) and change the status to "Arrived."

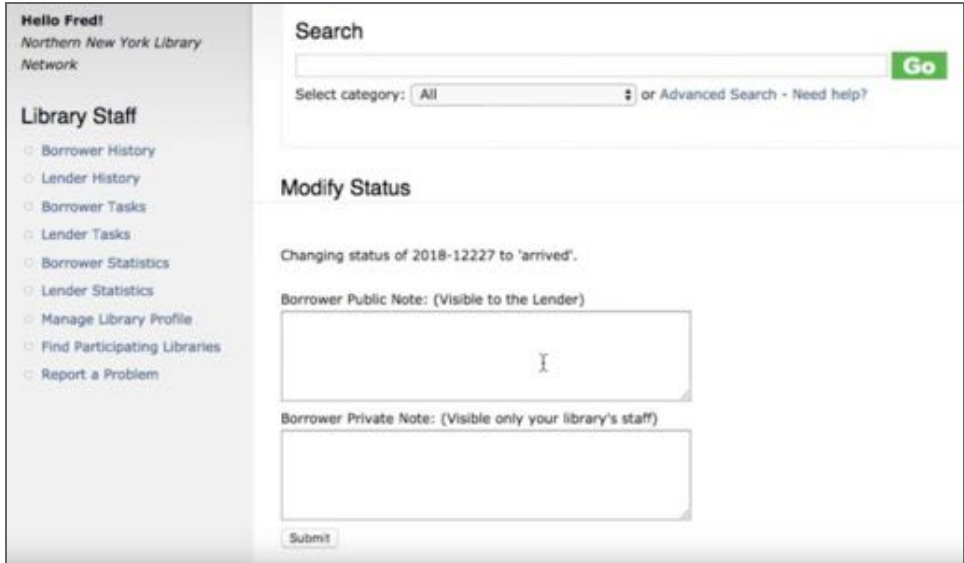

<span id="page-17-0"></span>Figure 27: Modify Status Screen after clicking "Mark Arrived"

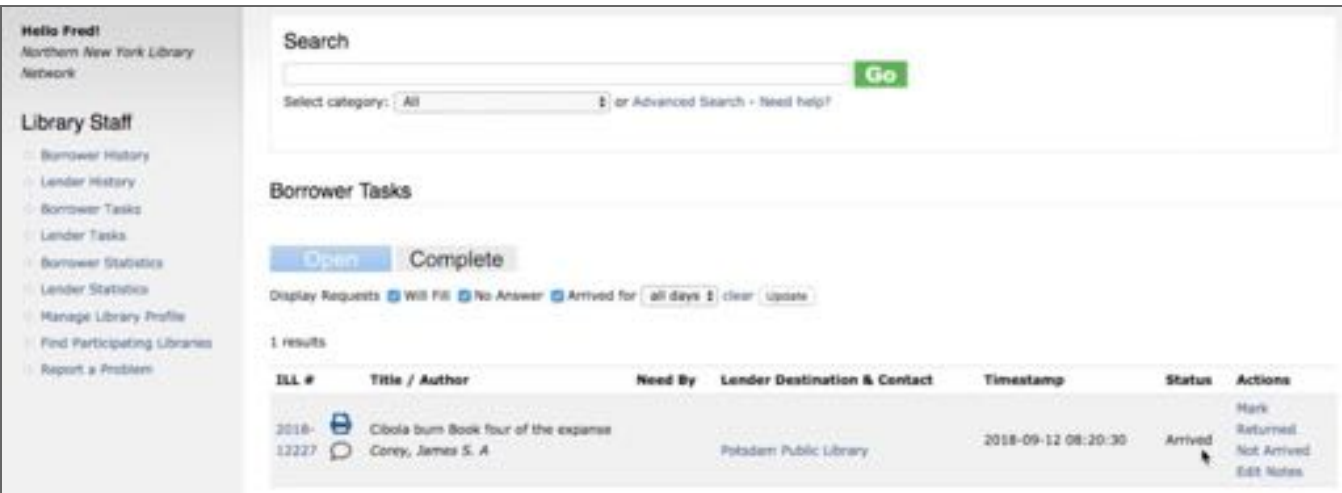

<span id="page-17-1"></span>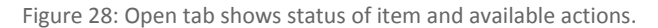

After clicking "Submit," the status changes to "Arrived and the Actions column is updated to the options: "Mark Returned," "Not Arrived," and "Edit Notes." Having this Status column allows you to track all of your Open Requests in one place. You can also sort the displayed results per each status as well as the number of days to be displayed. The default number of days to be displayed can be changed in your account settings.

After the item has been returned by the patron and you have followed the procedures in place for tracking the item in your own ILS, you can mark the item returned in DueNorth. This moves the item from the Open tab to the Complete tab. Again you will have the opportunity to add a note (both public and private) and change the status to "Returned."

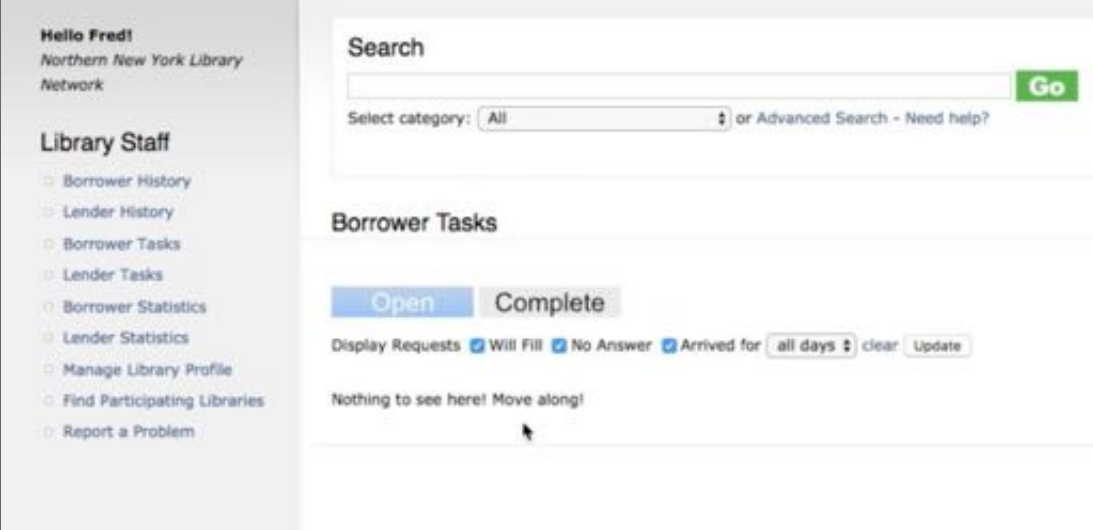

<span id="page-18-0"></span>Figure 29: No unanswered requests. Check your "Complete" tab.

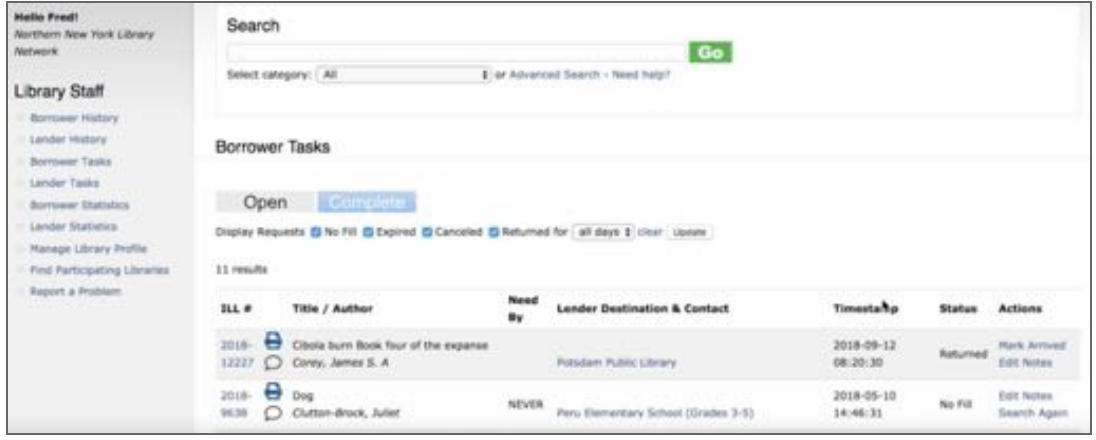

<span id="page-18-1"></span>Figure 30: The Complete tab contains items with a status of returned, filled, unfilled, and canceled as well as available actions.

The Complete tab includes all requests that have been returned back to the lending library as well as requests that lending libraries are unable to fill and canceled requests. Under the actions tab, you can change the status of the item or search again to make a new request for an item.

Since the Actions are always available, it is possible to change the status of the book as needed especially when multiple staff are handling ILL requests. If you accidently mark and item returned, you can change it from the Completed tab back to "Arrived" so that other staff know that the item still needs to be returned.

Please see the videos for the Borrower and Lender tasks screens linked here:

- Borrower Tasks: <https://youtu.be/G15gNz8R3Uk>
- Lender Tasks: <https://youtu.be/0eDyTsafv6A>

<span id="page-19-0"></span>Guidelines for Requesting

- 1. Check your own library catalog or shared circulation system first and if possible, place a hold.
- 2. When you cannot reasonably obtain an item through your system's circulation holds or the item is not owned by your library or shared circulation system, use DueNorth.
- 3. Determine whether or not the request is appropriate for a DueNorth request. Material that is very new, on reserve, on hold, or located in reference, local history or rare book collections will not be available.
- 4. Materials in electronic format including audiobooks, e-books and online videos are not available for interlibrary loans. Copies from articles in most journals in electronic format will not be available via interlibrary loan.

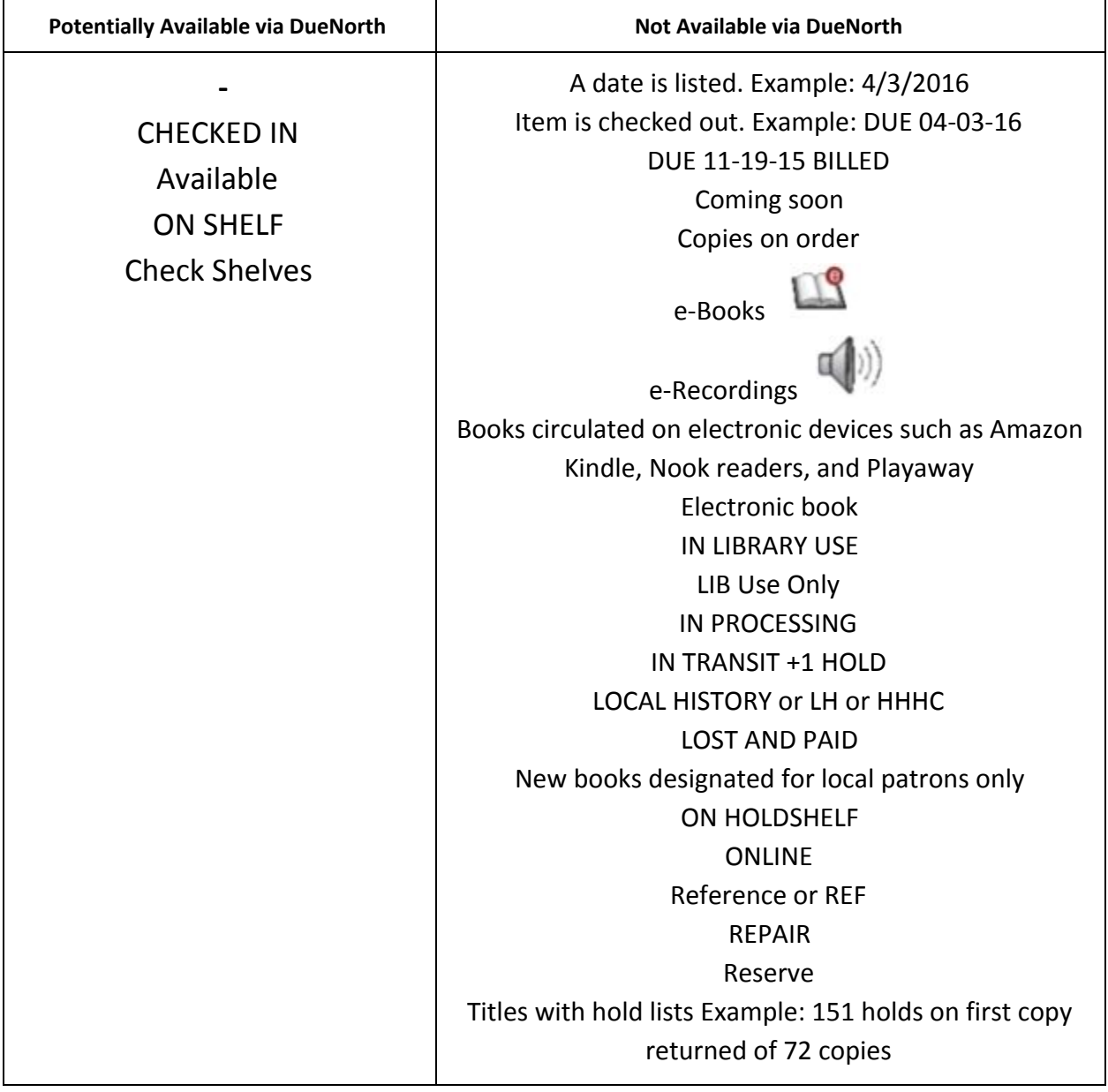

<span id="page-19-1"></span>Figure 31: DueNorth availability potential

## <span id="page-20-0"></span>Producing Statistics

Statistics may be generated via the links "Borrower Statistics" and "Lender Statistics." Simply select the appropriate dates and click "Submit." To view total statistics, leave 'Start Date' blank.

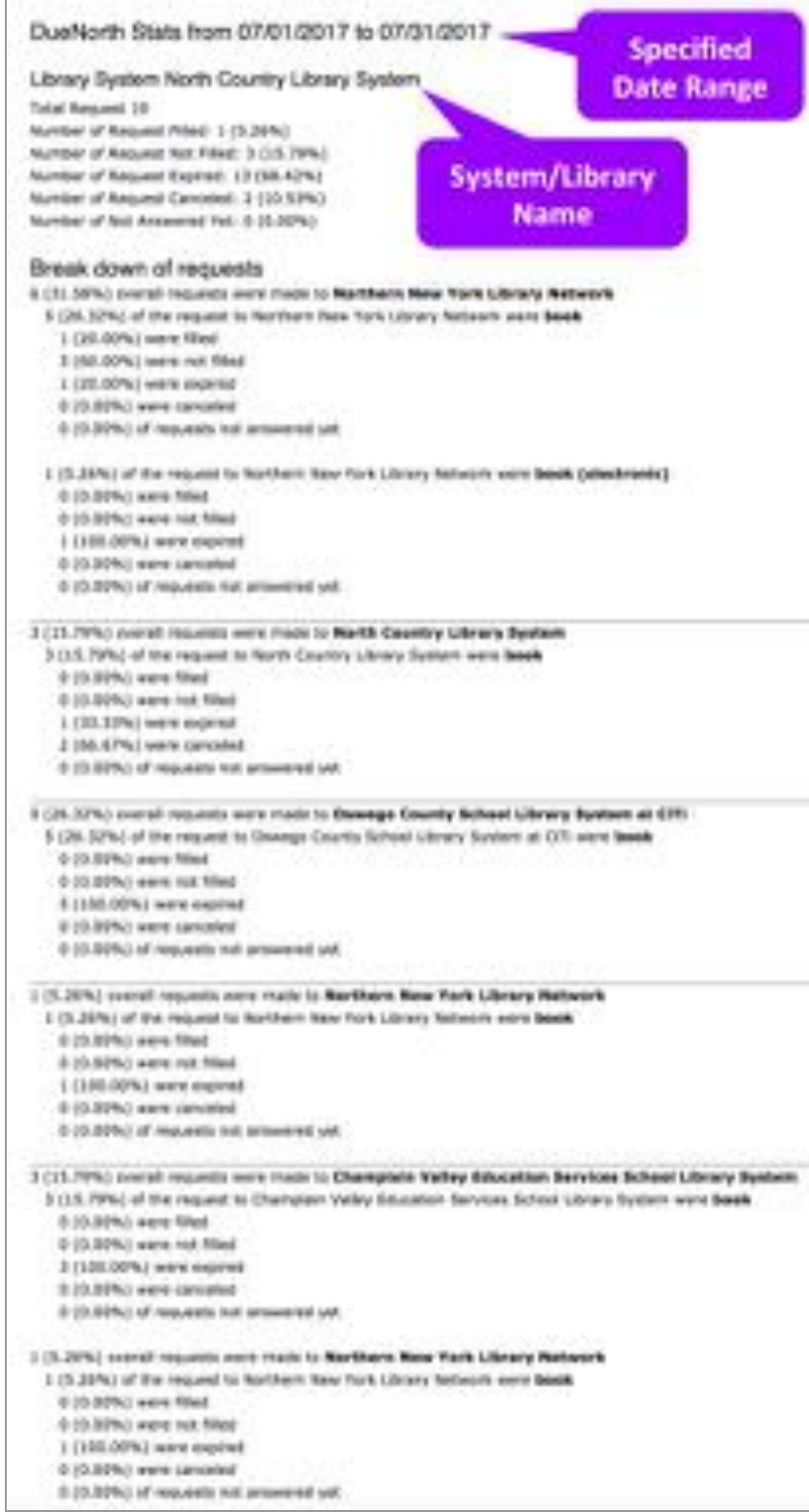

<span id="page-20-1"></span>Figure 32: DueNorth Statistics: Requests

22

Systems level staff has the ability to view more statistics at the system level including detailed statistics for specific libraries, expired requests, top ten lending and requesting libraries.

You can also perform "Old School" statistics by clicking on the link "Try this screen!" at the top of the System Statistics page:

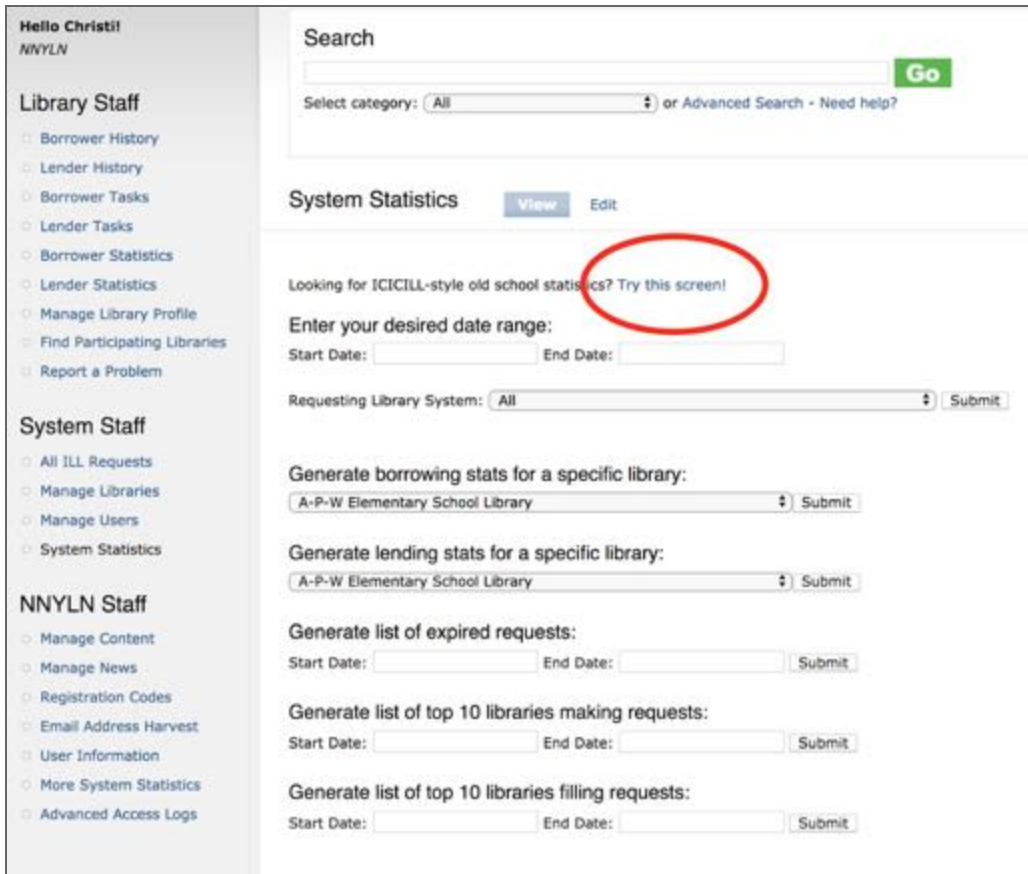

<span id="page-21-0"></span>Figure 33: ICICILL-style old school statistics link.

## <span id="page-21-1"></span>Reporting Problems

Please use the form listed on the menu 'Report a Problem' and be as detailed as possible - detailed information makes diagnosing the problem easier. Please include specific details like these when appropriate: A description of the steps taken when the error occurred, a copy of the error message if one is displayed, the URL the error or problem occurs on, the names of the libraries involved (both lender and borrower), the Identifier number of the transaction.

If you have questions about using the DueNorth catalog, please contact Christi Sommerfeldt at christi@nnyln.org or call (315) 265-1119 x4.